## **Comment Insérer des photos et des bulles sur un document word avec VISTA ?**

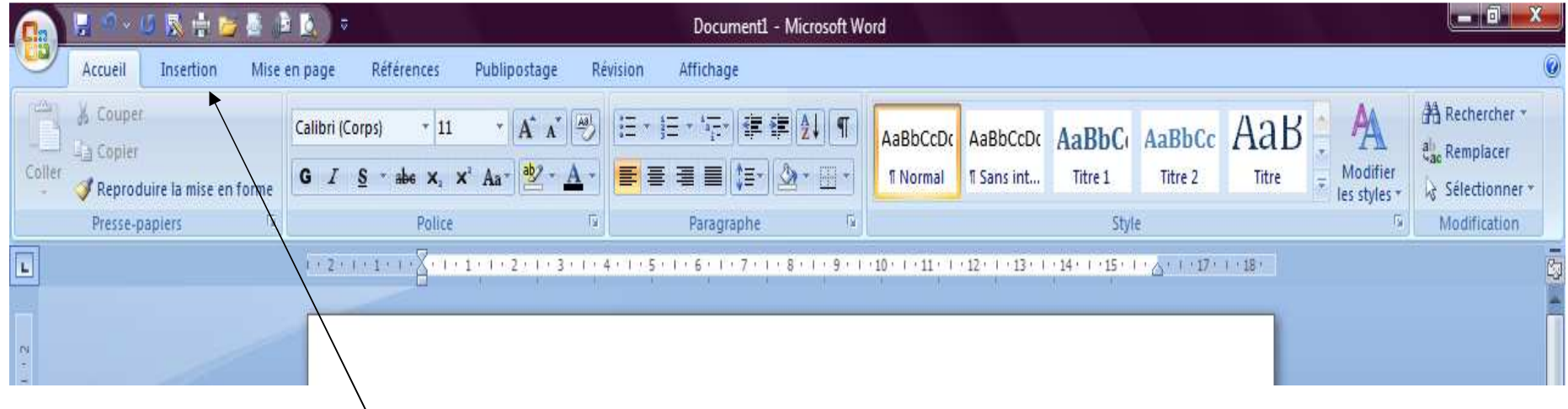

## 1. Allez dans « Insertion »

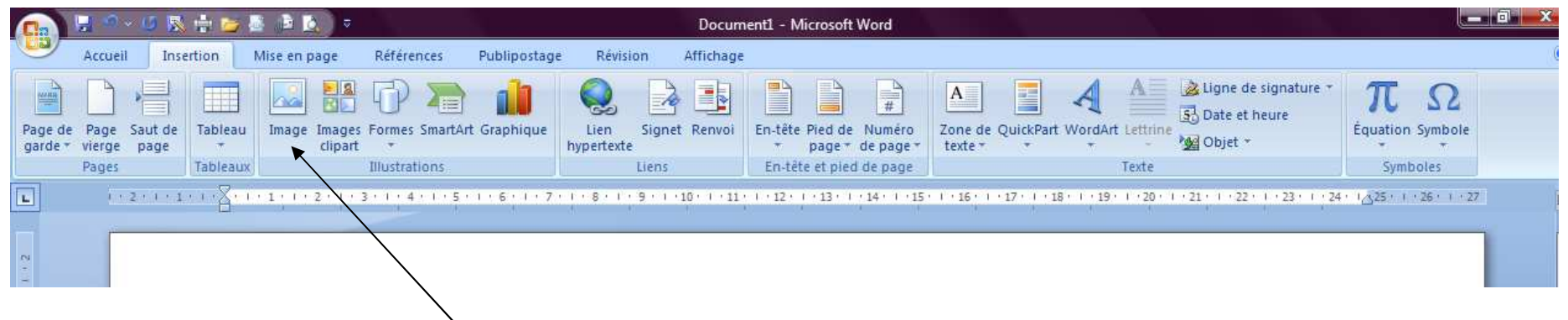

2. Allez dans insérer une image et appuyez sur cet onglet

Et vous allez voir une fenêtre pour choisir votre photo. Vous la choisissez et vous appuyez ensuite sur

« Insérer »

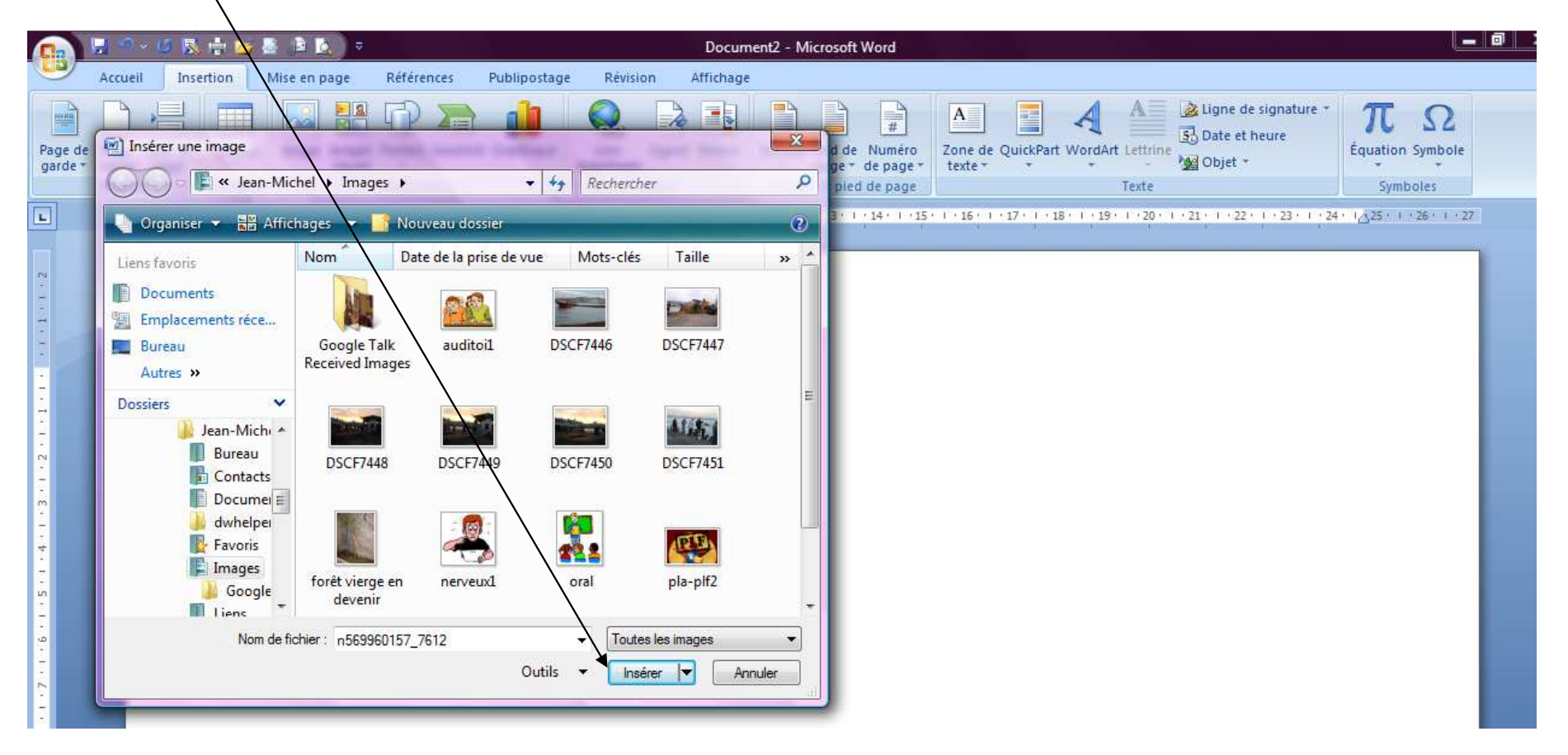

Vous pouvez déplacer votre photo en cliquant sur la photo et en allant ensuite dans « position  $\mathcal{Y}$ 

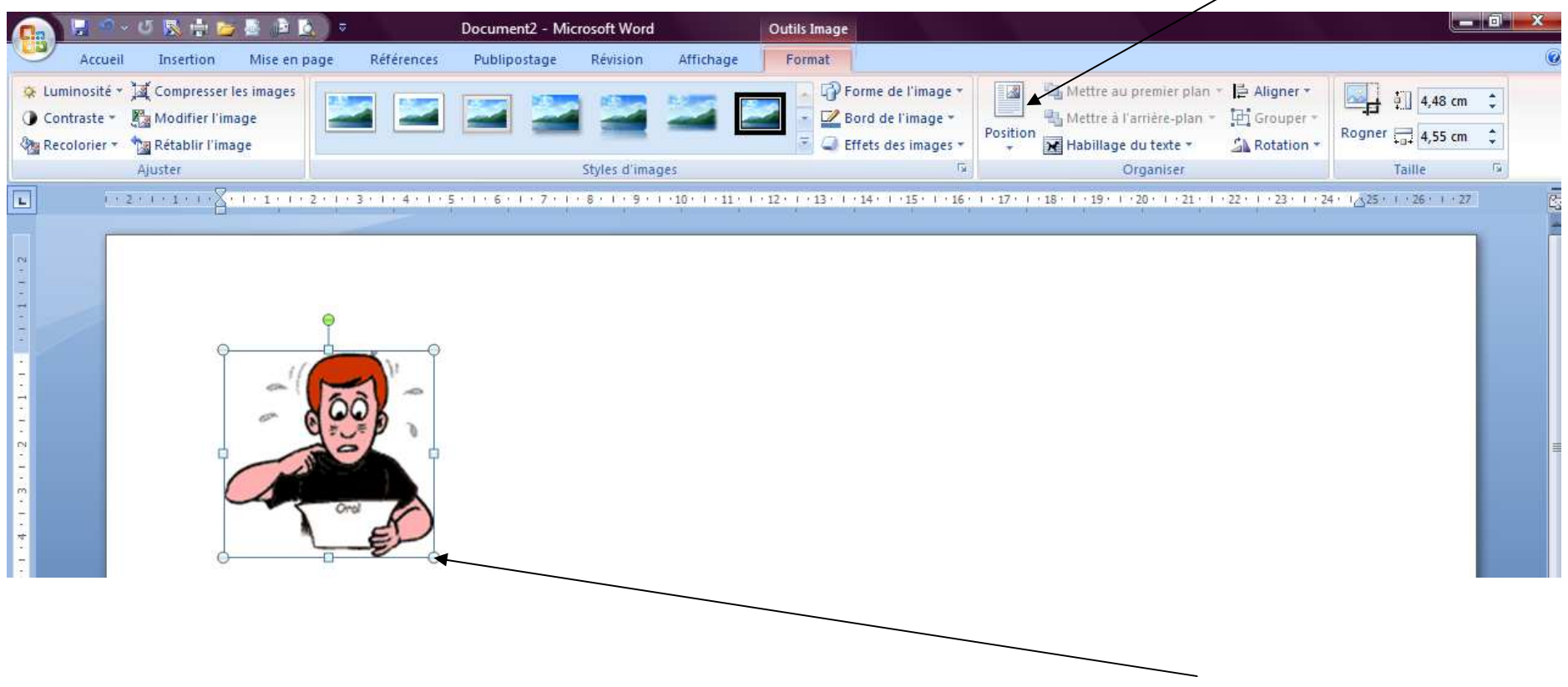

Vous pouvez agrandir votre photo en prenant le côté de la photo en bas et en l'étirant. Faites attention à ne pas la déformer.

Quand vous avez vos photos insérées sur une même page, vous pouvez ajouter les bulles sur la photo, enappuyant encore sur insertion , puis sur formes

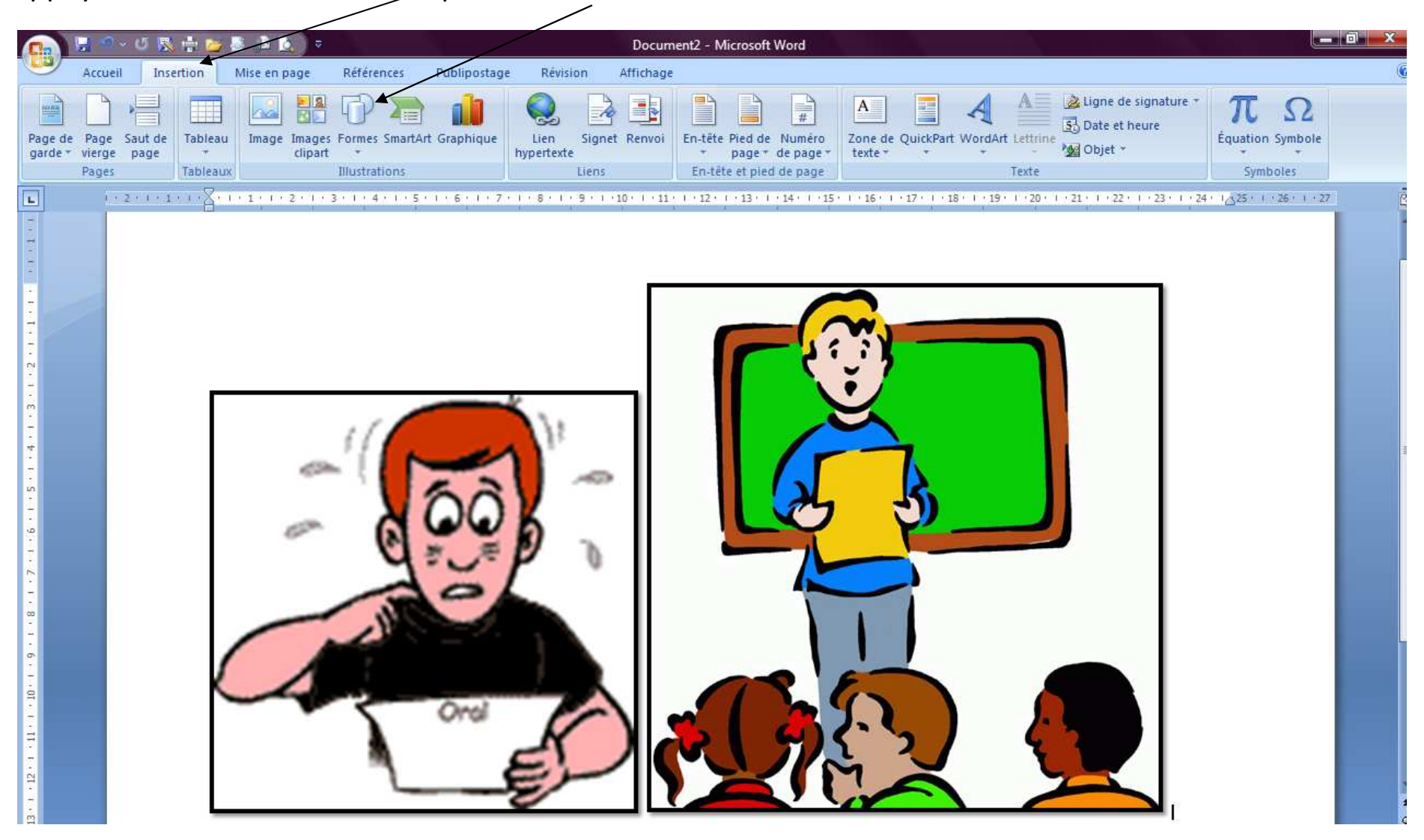

Vous allez voir apparaître une fenêtre et vous pourrez choisir la bulle qui convient

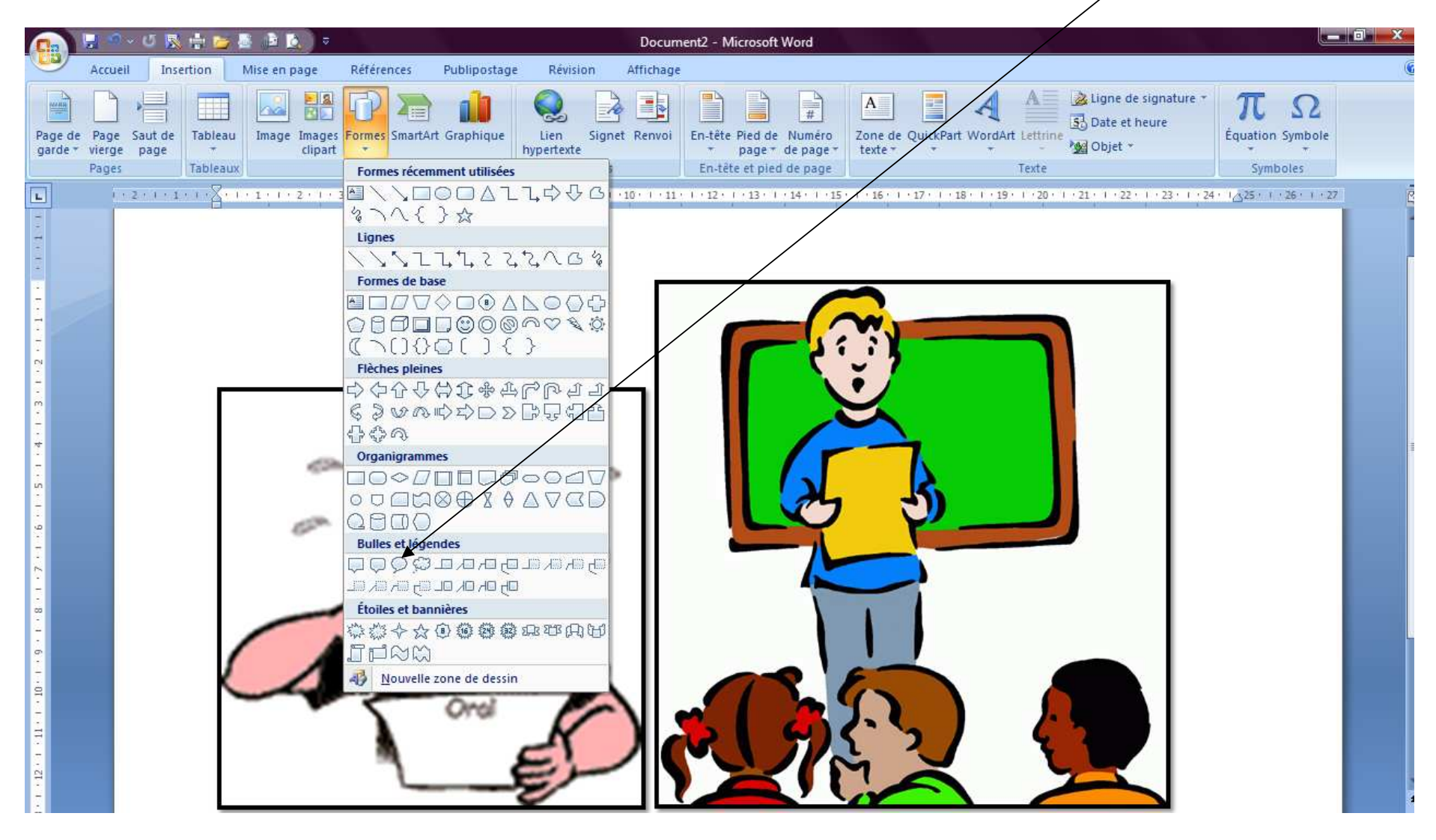

Et vous la placer en cliquant à gauche sur votre souris (mouse)… Vous pouvez déplacer votre bulle et la mettre ou vous voulez , l'agrandir ou la rétrécir…

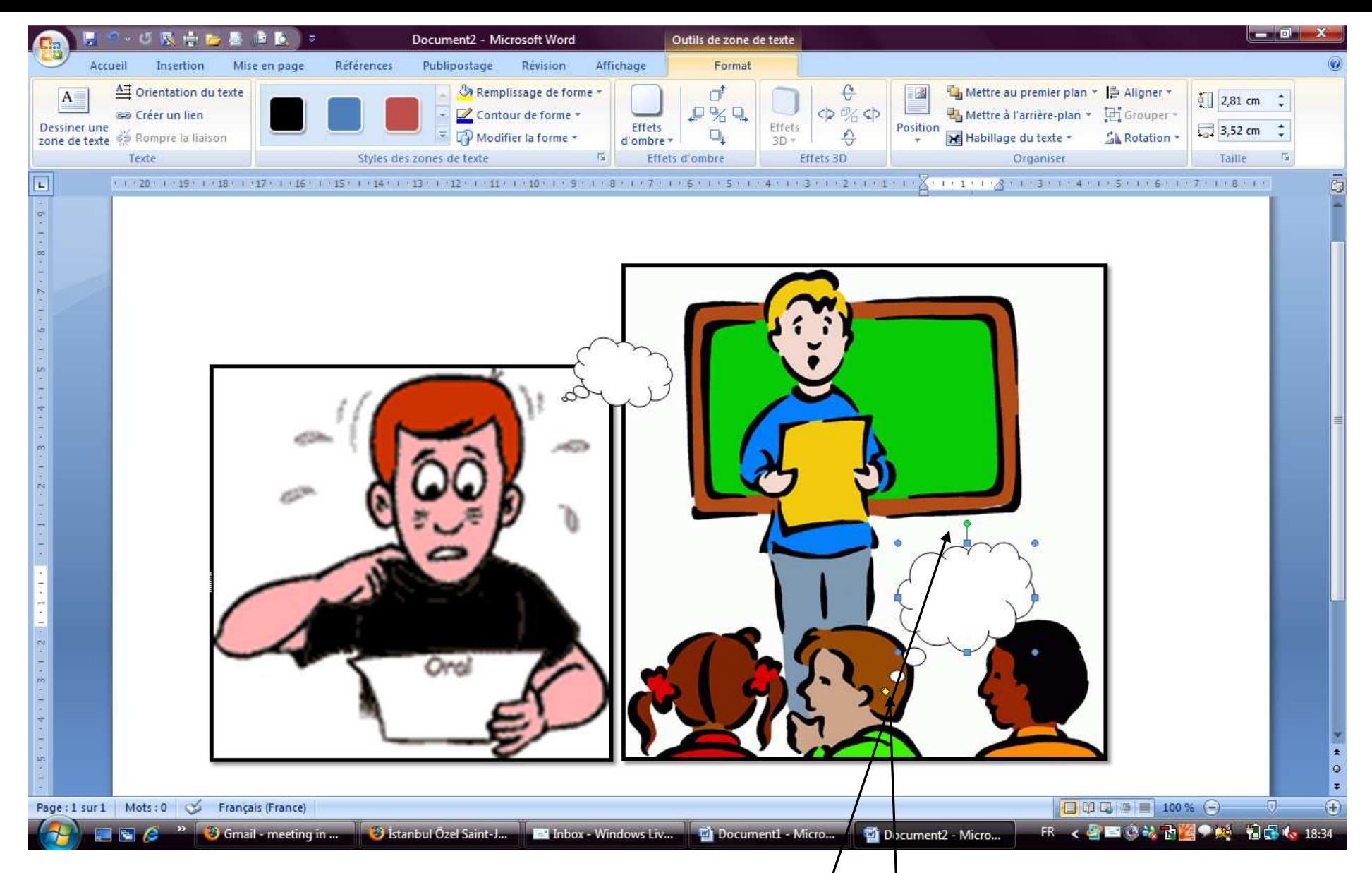

Vous pouvez écrire dans la bulle en cliquant dessus. Il y a un petit/point vert au dessus de votre bulle qui permet de modifier l'axe de votre bulle et de tourner, et un <u>point jaune</u> qui peut vous rapprocher de la bouche et d'étirer votre bulle

Voilà… Vous pouvez ajouter d'autres formes si vous le voulez. A vous de jouer !